# XPS 13 2-in-1 (9310 2n1)

Service Manual

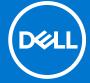

#### Notes, cautions, and warnings

(i) NOTE: A NOTE indicates important information that helps you make better use of your product.

CAUTION: A CAUTION indicates either potential damage to hardware or loss of data and tells you how to avoid the problem.

MARNING: A WARNING indicates a potential for property damage, personal injury, or death.

© 2020-2021 Dell Inc. or its subsidiaries. All rights reserved. Dell, EMC, and other trademarks are trademarks of Dell Inc. or its subsidiaries. Other trademarks may be trademarks of their respective owners.

# **Contents**

| Chapter 1: Working inside your computer       | 5  |
|-----------------------------------------------|----|
| Before working inside your computer           | 5  |
| Safety instructions                           | 5  |
| Electrostatic discharge—ESD protection        | 6  |
| ESD field service kit                         | 6  |
| Transporting sensitive components             | 7  |
| After working inside your computer            | 7  |
| Chapter 2: Removing and installing components | 8  |
| Recommended tools                             | 8  |
| Screw list                                    | 8  |
| Major components of XPS 13 2-in-1 (9310 2n1)  | 9  |
| Base cover                                    | 11 |
| Removing the base cover                       | 11 |
| Installing the base cover                     | 13 |
| Battery                                       | 14 |
| Lithium-ion battery precautions               | 14 |
| Removing the battery                          | 15 |
| Installing the battery                        | 17 |
| Display assembly                              | 18 |
| Removing the display assembly                 | 18 |
| Installing the display assembly               | 20 |
| Speakers                                      | 22 |
| Removing the speakers                         | 22 |
| Installing the speakers                       |    |
| System board                                  |    |
| Removing the system board                     |    |
| Installing the system board                   | 27 |
| Keyboard assembly                             |    |
| Removing the keyboard assembly                | 30 |
| Installing the keyboard assembly              | 32 |
| Palm-rest assembly                            | 35 |
| Removing the palm-rest assembly               | 35 |
| Installing the palm-rest assembly             | 35 |
| Chapter 3: Drivers and downloads              | 37 |
| Chapter 4: System setup                       | 38 |
| Entering BIOS setup program                   |    |
| Navigation keys                               |    |
| Boot Sequence                                 |    |
| System setup options                          |    |
| System and setup password                     |    |
| Assigning a system setup password             |    |

| Deleting or changing an existing system setup password               | 48 |
|----------------------------------------------------------------------|----|
| Clearing CMOS settings                                               | 49 |
| Clearing BIOS (System Setup) and System passwords                    | 49 |
| Updating the BIOS                                                    | 49 |
| Updating the BIOS in Windows                                         | 49 |
| Updating the BIOS using the USB drive in Windows                     | 49 |
| Updating the BIOS from the F12 One-Time boot menu                    | 50 |
| hapter 5: Troubleshooting                                            | 51 |
| Handling swollen Lithium-ion batteries                               | 51 |
| Locate the Service Tag or Express Service Code of your Dell computer | 51 |
| System diagnostic lights                                             | 52 |
| SupportAssist diagnostics                                            | 53 |
| Built-in self-test (BIST)                                            | 53 |
| M-BIST                                                               | 53 |
| LCD Built-in Self Test (BIST)                                        | 53 |
| Recovering the operating system                                      | 54 |
| WiFi power cycle                                                     |    |
| Flea power release                                                   | 55 |
| Real Time Clock—RTC reset                                            | 55 |
|                                                                      |    |
| hanter 6: Getting help and contacting Dell                           | 56 |

# Working inside your computer

# Before working inside your computer

#### About this task

(i) NOTE: The images in this document may differ from your computer depending on the configuration you ordered.

#### Steps

- 1. Save and close all open files and exit all open applications.
- 2. Shut down your computer. Click Start > U Power > Shut down.
  - NOTE: If you are using a different operating system, see the documentation of your operating system for shut-down instructions.
- 3. Disconnect your computer and all attached devices from their electrical outlets.
- 4. Disconnect all attached network devices and peripherals, such as keyboard, mouse, and monitor from your computer.
  - CAUTION: To disconnect a network cable, first unplug the cable from your computer and then unplug the cable from the network device.
- 5. Remove any media card and optical disc from your computer, if applicable.

# Safety instructions

Use the following safety guidelines to protect your computer from potential damage and to ensure your personal safety. Unless otherwise noted, each procedure included in this document assumes that you have read the safety information that shipped with your computer.

- WARNING: Before working inside your computer, read the safety information that is shipped with your computer. For more safety best practices, see the Regulatory Compliance home page at www.dell.com/regulatory\_compliance.
- WARNING: Disconnect your computer from all power sources before opening the computer cover or panels. After you finish working inside the computer, replace all covers, panels, and screws before connecting your computer to an electrical outlet.
- CAUTION: To avoid damaging the computer, ensure that the work surface is flat, dry, and clean.
- CAUTION: To avoid damaging the components and cards, handle them by their edges, and avoid touching the pins and the contacts.
- CAUTION: You should only perform troubleshooting and repairs as authorized or directed by the Dell technical assistance team. Damage due to servicing that is not authorized by Dell is not covered by your warranty. See the safety instructions that is shipped with the product or at <a href="https://www.dell.com/regulatory\_compliance">www.dell.com/regulatory\_compliance</a>.
- CAUTION: Before touching anything inside your computer, ground yourself by touching an unpainted metal surface, such as the metal at the back of the computer. While you work, periodically touch an unpainted metal surface to dissipate static electricity which could harm internal components.

CAUTION: When you disconnect a cable, pull it by its connector or its pull tab, not the cable itself. Some cables have connectors with locking tabs or thumbscrews that you must disengage before disconnecting the cable. When disconnecting cables, keep them evenly aligned to avoid bending the connector pins. When connecting cables, ensure that the ports and the connectors are correctly oriented and aligned.

CAUTION: Press and eject any installed card from the media-card reader.

CAUTION: Exercise caution when handling Lithium-ion batteries in laptops. Swollen batteries should not be used and should be replaced and disposed properly.

NOTE: The color of your computer and certain components may appear differently than shown in this document.

# Electrostatic discharge—ESD protection

ESD is a major concern when you handle electronic components, especially sensitive components such as expansion cards, processors, memory DIMMs, and system boards. Very slight charges can damage circuits in ways that may not be obvious, such as intermittent problems or a shortened product life span. As the industry pushes for lower power requirements and increased density, ESD protection is an increasing concern.

Due to the increased density of semiconductors used in recent Dell products, the sensitivity to static damage is now higher than in previous Dell products. For this reason, some previously approved methods of handling parts are no longer applicable.

Two recognized types of ESD damage are catastrophic and intermittent failures.

- Catastrophic Catastrophic failures represent approximately 20 percent of ESD-related failures. The damage causes
  an immediate and complete loss of device functionality. An example of catastrophic failure is a memory DIMM that has
  received a static shock and immediately generates a "No POST/No Video" symptom with a beep code emitted for missing or
  nonfunctional memory.
- Intermittent Intermittent failures represent approximately 80 percent of ESD-related failures. The high rate of intermittent failures means that most of the time when damage occurs, it is not immediately recognizable. The DIMM receives a static shock, but the tracing is merely weakened and does not immediately produce outward symptoms related to the damage. The weakened trace may take weeks or months to melt, and in the meantime may cause degradation of memory integrity, intermittent memory errors, etc.

The more difficult type of damage to recognize and troubleshoot is the intermittent (also called latent or "walking wounded") failure

Perform the following steps to prevent ESD damage:

- Use a wired ESD wrist strap that is properly grounded. The use of wireless anti-static straps is no longer allowed; they do not provide adequate protection. Touching the chassis before handling parts does not ensure adequate ESD protection on parts with increased sensitivity to ESD damage.
- Handle all static-sensitive components in a static-safe area. If possible, use anti-static floor pads and workbench pads.
- When unpacking a static-sensitive component from its shipping carton, do not remove the component from the anti-static packing material until you are ready to install the component. Before unwrapping the anti-static packaging, ensure that you discharge static electricity from your body.
- Before transporting a static-sensitive component, place it in an anti-static container or packaging.

### ESD field service kit

The unmonitored Field Service kit is the most commonly used service kit. Each Field Service kit includes three main components: anti-static mat, wrist strap, and bonding wire.

### Components of an ESD field service kit

The components of an ESD field service kit are:

Anti-Static Mat – The anti-static mat is dissipative and parts can be placed on it during service procedures. When using an
anti-static mat, your wrist strap should be snug and the bonding wire should be connected to the mat and to any bare metal
on the system being worked on. Once deployed properly, service parts can be removed from the ESD bag and placed directly
on the mat. ESD-sensitive items are safe in your hand, on the ESD mat, in the system, or inside a bag.

- Wrist Strap and Bonding Wire The wrist strap and bonding wire can be either directly connected between your wrist and bare metal on the hardware if the ESD mat is not required, or connected to the anti-static mat to protect hardware that is temporarily placed on the mat. The physical connection of the wrist strap and bonding wire between your skin, the ESD mat, and the hardware is known as bonding. Use only Field Service kits with a wrist strap, mat, and bonding wire. Never use wireless wrist straps. Always be aware that the internal wires of a wrist strap are prone to damage from normal wear and tear, and must be checked regularly with a wrist strap tester in order to avoid accidental ESD hardware damage. It is recommended to test the wrist strap and bonding wire at least once per week.
- **ESD Wrist Strap Tester** The wires inside of an ESD strap are prone to damage over time. When using an unmonitored kit, it is a best practice to regularly test the strap prior to each service call, and at a minimum, test once per week. A wrist strap tester is the best method for doing this test. If you do not have your own wrist strap tester, check with your regional office to find out if they have one. To perform the test, plug the wrist-strap's bonding-wire into the tester while it is strapped to your wrist and push the button to test. A green LED is lit if the test is successful; a red LED is lit and an alarm sounds if the test fails.
- Insulator Elements It is critical to keep ESD sensitive devices, such as plastic heat sink casings, away from internal parts that are insulators and often highly charged.
- Working Environment Before deploying the ESD Field Service kit, assess the situation at the customer location. For example, deploying the kit for a server environment is different than for a desktop or portable environment. Servers are typically installed in a rack within a data center; desktops or portables are typically placed on office desks or cubicles. Always look for a large open flat work area that is free of clutter and large enough to deploy the ESD kit with additional space to accommodate the type of system that is being repaired. The workspace should also be free of insulators that can cause an ESD event. On the work area, insulators such as Styrofoam and other plastics should always be moved at least 12 inches or 30 centimeters away from sensitive parts before physically handling any hardware components
- **ESD Packaging** All ESD-sensitive devices must be shipped and received in static-safe packaging. Metal, static-shielded bags are preferred. However, you should always return the damaged part using the same ESD bag and packaging that the new part arrived in. The ESD bag should be folded over and taped shut and all the same foam packing material should be used in the original box that the new part arrived in. ESD-sensitive devices should be removed from packaging only at an ESD-protected work surface, and parts should never be placed on top of the ESD bag because only the inside of the bag is shielded. Always place parts in your hand, on the ESD mat, in the system, or inside an anti-static bag.
- Transporting Sensitive Components When transporting ESD sensitive components such as replacement parts or parts to be returned to Dell, it is critical to place these parts in anti-static bags for safe transport.

### ESD protection summary

It is recommended that all field service technicians use the traditional wired ESD grounding wrist strap and protective anti-static mat at all times when servicing Dell products. In addition, it is critical that technicians keep sensitive parts separate from all insulator parts while performing service and that they use anti-static bags for transporting sensitive components.

# Transporting sensitive components

When transporting ESD sensitive components such as replacement parts or parts to be returned to Dell, it is critical to place these parts in anti-static bags for safe transport.

# After working inside your computer

#### About this task

CAUTION: Leaving stray or loose screws inside your computer may severely damage your computer.

- 1. Replace all screws and ensure that no stray screws remain inside your computer.
- 2. Connect any external devices, peripherals, or cables you removed before working on your computer.
- 3. Replace any media cards, discs, or any other parts that you removed before working on your computer.
- 4. Connect your computer and all attached devices to their electrical outlets.
- 5. Turn on your computer.

# Removing and installing components

i NOTE: The images in this document may differ from your computer depending on the configuration you ordered.

### Recommended tools

The procedures in this document may require the following tools:

- Phillips screwdriver #00 (used for M1.6, M2 screw types)
- Phillips screwdriver #0 (used for M2.5 screw types)
- Torx screwdriver T5 (used for Torx screws)
- Plastic scribe

### **Screw list**

- NOTE: When removing screws from a component, it is recommended to note the screw type, the quantity of screws, and then place them in a screw storage box. This is to ensure that the correct number of screws and correct screw type is restored when the component is replaced.
- NOTE: Some computers have magnetic surfaces. Ensure that the screws are not left attached to such surfaces when replacing a component.
- i NOTE: Screw color may vary with the configuration ordered.

#### Table 1. Screw list

| Component                | Secured to         | Screw type             | Quantity | Screw image |
|--------------------------|--------------------|------------------------|----------|-------------|
| Base cover               | Palm-rest assembly | M2x4.5 (Torx screw)    | 8        |             |
| Battery                  | System board       | M1.6x3.4 (Torx screw)  | 1        |             |
| Battery                  | Palm-rest assembly | M1.6x3                 | 7        |             |
| Battery                  | Palm-rest assembly | M1.2x4                 | 2        |             |
| Display-cable bracket    | System board       | M1.6x3 (captive screw) | 1        |             |
| Display assembly         | Palm-rest assembly | M2.5x3                 | 4        |             |
| Keyboard bracket (left)  | Palm-rest assembly | M1.2x2.5               | 1        |             |
| Keyboard bracket (right) | Palm-rest assembly | M1.2x2.5               | 1        |             |

Table 1. Screw list (continued)

| Component          | Secured to         | Screw type             | Quantity | Screw image |
|--------------------|--------------------|------------------------|----------|-------------|
| USB Type-C bracket | System board       | M1.6x3                 | 1        | **          |
| USB Type-C bracket | System board       | M1.6x2                 | 1        |             |
| System board       | Palm-rest assembly | M1.6x2.5               | 4        |             |
| System board       | Palm-rest assembly | M1.2x3                 | 3        | 9           |
| System board       | Palm-rest assembly | M1.2x4 (captive screw) | 1        |             |
| Keyboard assembly  | Palm-rest assembly | M1.2x1.4               | 38       | 2           |
| Keyboard assembly  | Palm-rest assembly | M1.2×1.6               | 10       | •           |

# Major components of XPS 13 2-in-1 (9310 2n1)

The following image shows the major components of XPS 13 2-in-1 (9310 2n1).

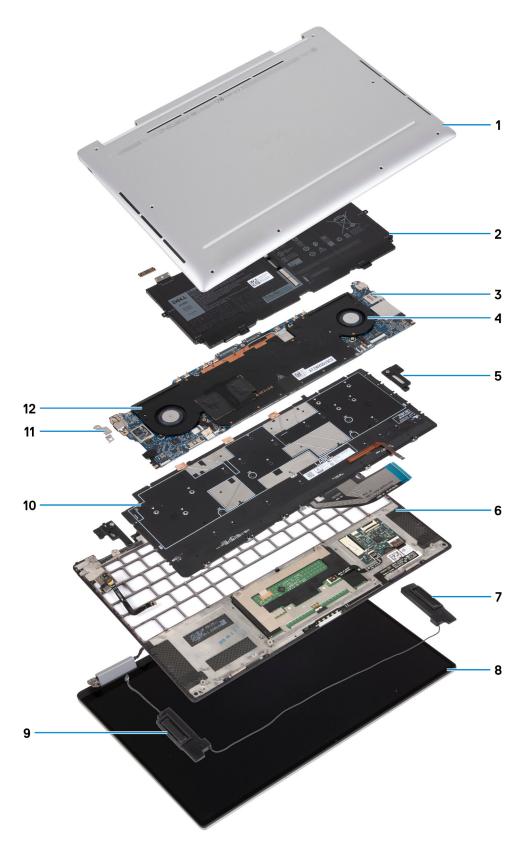

- 1. Base cover
- 2. Battery
- **3.** System board
- 4. Left fan
- 5. Left keyboard bracket

- 6. Palm-rest assembly
- 7. Left speaker
- 8. Display assembly
- 9. Right speaker
- 10. Keyboard assembly
- 11. USB Type-C port bracket
- 12. Right fan
- NOTE: Dell provides a list of components and their part numbers for the original system configuration purchased. These parts are available according to warranty coverages purchased by the customer. Contact your Dell sales representative for purchase options.

### **Base cover**

## Removing the base cover

#### **Prerequisites**

1. Follow the procedure in Before working inside your computer.

#### About this task

The following images indicate the location of the base cover and provide a visual representation of the removal procedure.

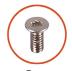

**8x** M2x4.5

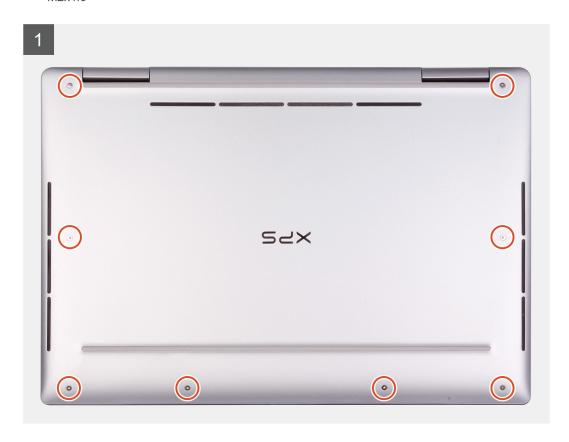

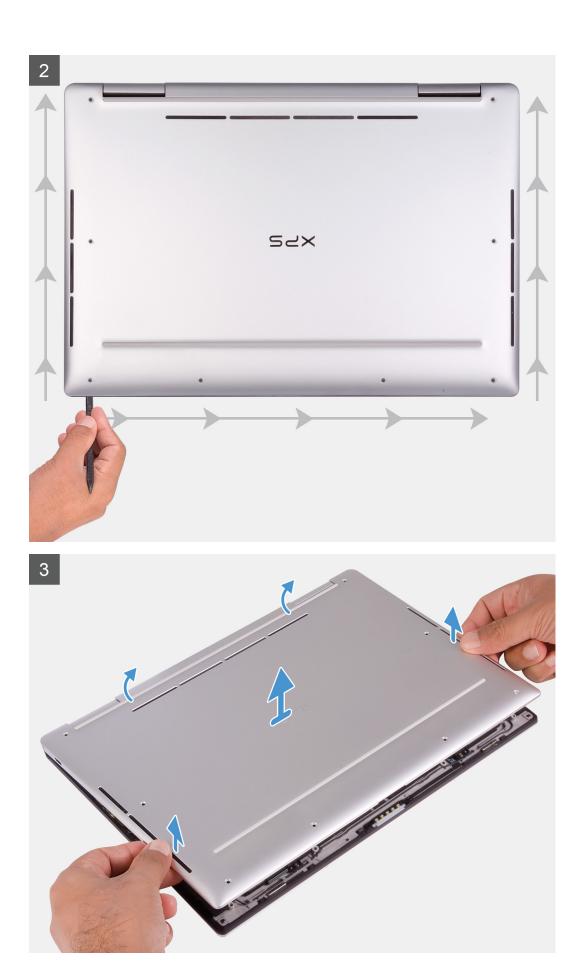

- 1. Remove the eight Torx screws (M2x4.5) that secure the base cover to the palm-rest assembly.
- 2. Starting from the bottom-left corner, pry the base cover in the direction of the arrows to release it from the palm-rest assembly.
  - CAUTION: Do not pull on or pry the base cover from the top as it may damage the base cover.
- 3. Hold both sides of the base cover and rotate from front to back to remove from palm rest assembly.
  - NOTE: The pins at the bottom of the base cover for grounding the antennas and the audio board are fragile. Place the base cover on a clean surface to avoid damage to the pins.

### Installing the base cover

#### **Prerequisites**

If you are replacing a component, remove the existing component before performing the installation procedure.

#### About this task

The following images indicate the location of the base cover and provide a visual representation of the installation procedure.

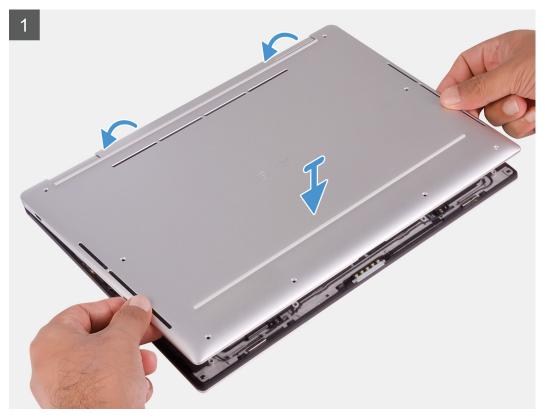

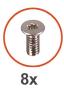

**8x** M2x4.5

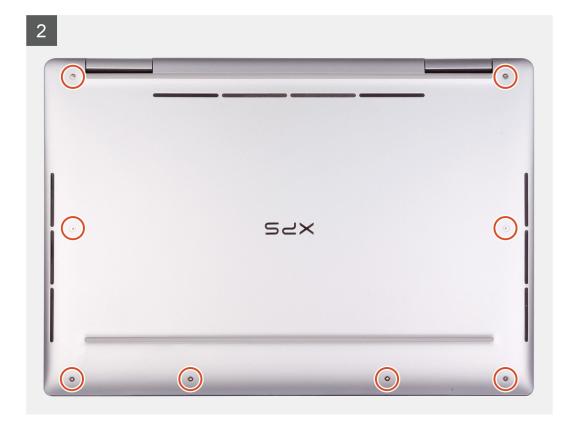

#### Steps

- 1. Align and secure the back of the base cover on the palm-rest assembly, and then snap the base cover into place.
- 2. Replace the eight Torx screws (M2x4.5) that secure the base cover to the palm-rest assembly.

#### **Next steps**

1. Follow the procedure in After working inside your computer.

## **Battery**

### Lithium-ion battery precautions

### **∧**|CAUTION:

- Exercise caution when handling Lithium-ion batteries.
- Discharge the battery completely before removing it. Disconnect the AC power adapter from the system and operate the computer solely on battery power—the battery is fully discharged when the computer no longer turns on when the power button is pressed.
- Do not crush, drop, mutilate, or penetrate the battery with foreign objects.
- Do not expose the battery to high temperatures, or disassemble battery packs and cells.
- Do not apply pressure to the surface of the battery.

- Do not bend the battery.
- Do not use tools of any kind to pry on or against the battery.
- Ensure any screws during the servicing of this product are not lost or misplaced, to prevent accidental puncture or damage to the battery and other system components.
- If the battery gets stuck inside your computer as a result of swelling, do not try to release it as puncturing, bending, or crushing a lithium-ion battery can be dangerous. In such an instance, contact Dell technical support for assistance. See www.dell.com/contactdell.
- Always purchase genuine batteries from www.dell.com or authorized Dell partners and resellers.
- Swollen batteries should not be used and should be replaced and disposed properly. For guidelines on how to handle and replace swollen Lithium-ion batteries, see Handling swollen Lithium-ion batteries.

### Removing the battery

#### **Prerequisites**

- 1. Follow the procedure in Before working inside your computer.
- 2. Remove the base cover.

#### About this task

The following image indicates the location of the battery and provides a visual representation of the removal procedure.

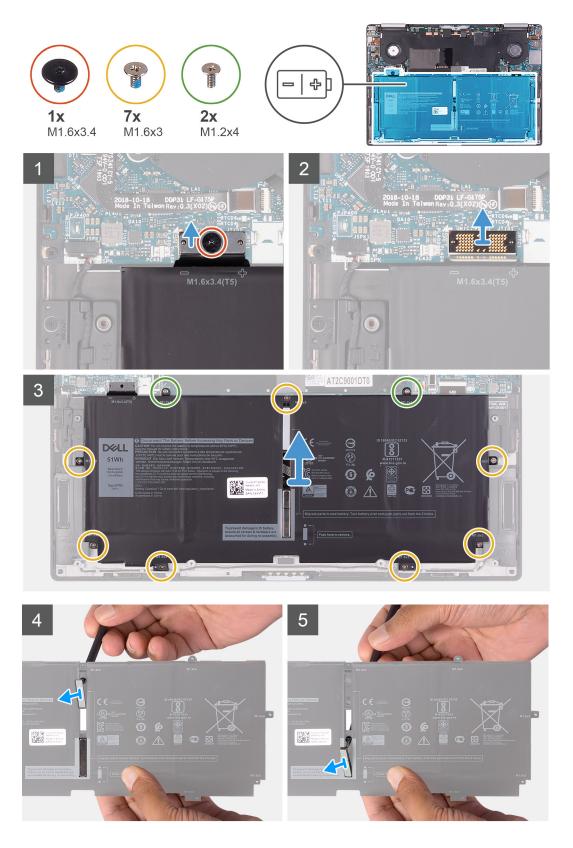

- 1. Remove the Torx 5 screw (M1.6x3.4) that secures the battery cable to the system board.
- 2. Disconnect the battery cable from the interposer board.
  - NOTE: Remove the interposer board immediately after disconnecting the battery cable to avoid misplacing it. Hold the edges of the interposer board to avoid damaging the pins on it.

- i NOTE: The interposer board is not polarity sensitive and both sides are compatible.
- **3.** Remove the interposer board from the system board.
- 4. Remove the seven screws (M1.6x3) that secure the battery to the palm-rest assembly.
- **5.** Remove the two screws (M1.2x4) that secure the battery to the system board.
- 6. Lift the battery off the palm-rest assembly.
- 7. Turn the battery over.
- 8. Using a plastic scribe, push to remove the magnet and the metal bar from the battery.
  - i) NOTE: Keep the magnet and the metal bar as they need to be installed on the new battery.

### Installing the battery

#### **Prerequisites**

If you are replacing a component, remove the existing component before performing the installation procedure.

#### About this task

The following image indicates the location of the battery and provides a visual representation of the installation procedure.

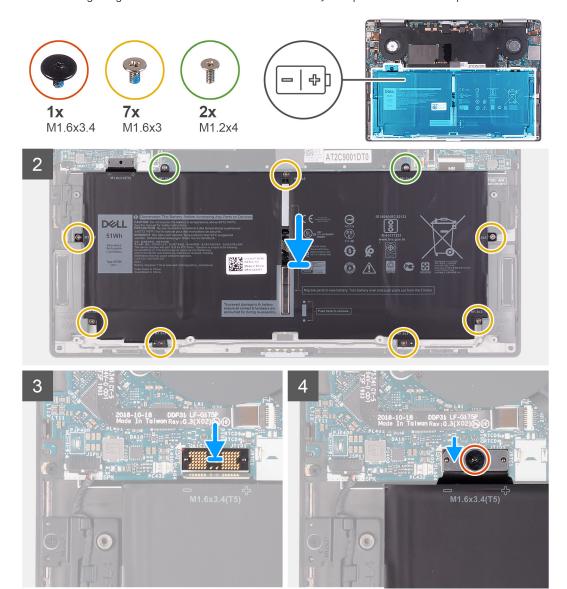

- 1. Adhere the magnet and the metal bar to the battery.
  - i NOTE: Install the magnet and the metal bar from the faulty battery.
- 2. Align the screw holes on the battery with the screw holes on the system board and palm-rest assembly.
- 3. Replace the two screws (M1.2x4) that secure the battery to the system board.
- 4. Replace the seven screws (M1.6x3) that secure the battery to the palm-rest assembly.
- 5. Place the interposer board to the connector on the system board.
  - i NOTE: The interposer board is not polarity sensitive and both sides are compatible.
- **6.** Connect the battery cable to the interposer board.
- 7. Replace the Torx 5 screw (M1.6x3.4) that secures the battery cable to the system board.

#### **Next steps**

- 1. Install the base cover.
- 2. Follow the procedure in After working inside your computer.

# Display assembly

### Removing the display assembly

#### **Prerequisites**

- 1. Follow the procedure in Before working inside your computer.
- 2. Remove the base cover.
- 3. Remove the battery.

#### About this task

The following images indicate the location of display assembly and provide a visual representation of the removal procedure.

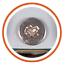

**1x** M1.6x3

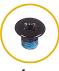

**4x** M2.5x3

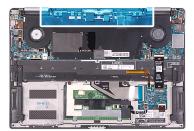

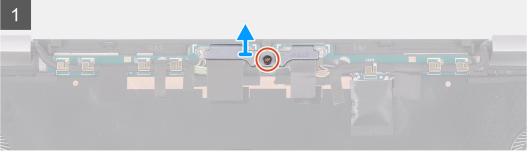

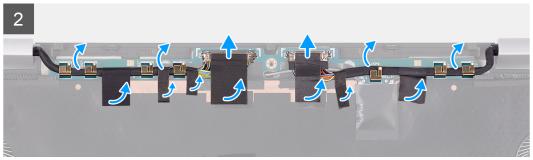

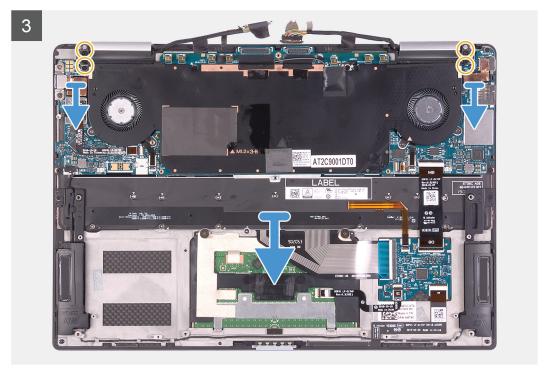

- 1. Loosen the captive screw (M1.6x3) that secures the display-cable bracket to the system board.
- 2. Lift the display-cable bracket off the system board.
- **3.** Peel the tapes that secure the display cable and camera cable to the system board.
- **4.** Using the tape as a pull tab, disconnect the display cable and camera cable from the system board.

- 5. Remove the display cable and camera cable from the routing guides on the system board.
- 6. Remove the four screws (M2.5x3) that secure the display hinges to the palm-rest assembly.
- 7. Slide the palm-rest assembly off the display assembly.

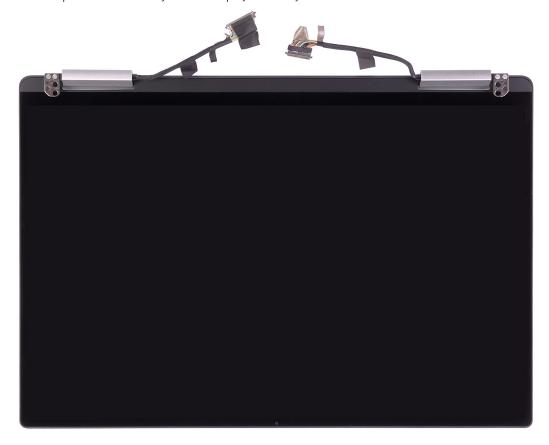

# Installing the display assembly

#### **Prerequisites**

If you are replacing a component, remove the existing component before performing the installation procedure.

#### About this task

The following images indicate the location of display assembly and provide a visual representation of the installation procedure.

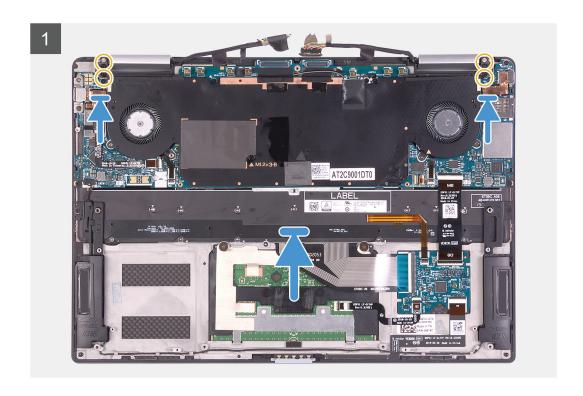

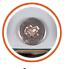

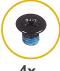

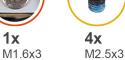

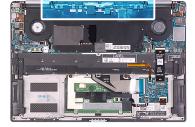

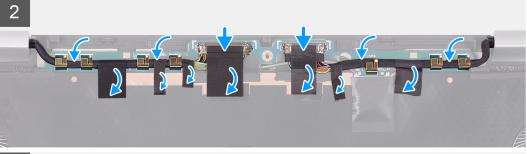

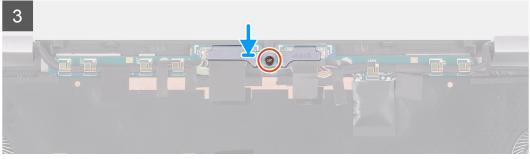

- 1. Slide the palm-rest assembly under the display assembly.
- 2. Align the screw holes on the palm-rest assembly with the screw holes on the display hinges.
- $\mathbf{3}$ . Replace the four screws (M2.5x3) that secure the display hinges to the palm-rest assembly.
- **4.** Route the display cable and camera cable through the routing guides on the system board.

- 5. Connect the display cable and camera cable to the system board.
- 6. Adhere the tapes that secure the display cable and camera cable to the system board.
- 7. Align and place the display-cable bracket on the system board.
- 8. Tighten the captive screw (M1.6x3) that secures the display-cable bracket to the system board.

#### **Next steps**

- 1. Install the battery.
- 2. Install the base cover.
- 3. Follow the procedure in After working inside your computer.

# **Speakers**

### Removing the speakers

#### **Prerequisites**

- 1. Follow the procedure in Before working inside your computer.
- 2. Remove the base cover.
- 3. Remove the battery.

#### About this task

The following image indicates the location of speakers and provides a visual representation of the removal procedure.

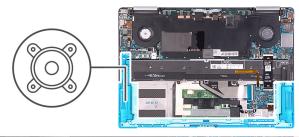

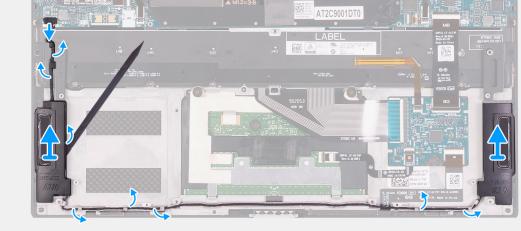

- 1. Disconnect the speaker cable from the system board.
- 2. Note the routing of the speaker cable and remove the speaker cable from the routing guides on the palm-rest assembly.
- 3. Using a plastic scribe, pry the speakers off the palm-rest assembly.

## Installing the speakers

#### **Prerequisites**

If you are replacing a component, remove the existing component before performing the installation procedure.

#### About this task

The following image indicates the location of speakers and provides a visual representation of the installation procedure.

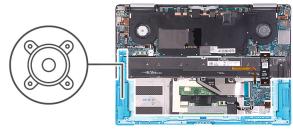

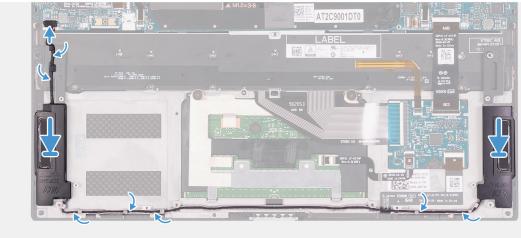

#### Steps

- 1. Slide the speakers into the slots on the palm-rest assembly.
  - i NOTE: Ensure that there is no adhesive residue from the faulty speakers that are removed previously.
- 2. Route the speaker cable through the routing guides on the palm-rest assembly.
- **3.** Connect the speaker cable to the system board.

#### Next steps

- 1. Install the battery.
- 2. Install the base cover.
- **3.** Follow the procedure in After working inside your computer.

# System board

### Removing the system board

#### **Prerequisites**

CAUTION: Back up all files on the solid-state drive (SSD) to an external storage device before getting your device ready for service. The SSD is soldered onto the system board, and the service replacement board does not have an operating system that is preinstalled on it.

Restore files from your backup after the device has been serviced with its reinstalled operating system.

- 1. Follow the procedure in Before working inside your computer.
- 2. Remove the base cover.
- 3. Remove the battery.

#### About this task

The following image indicates the connectors on your system board.

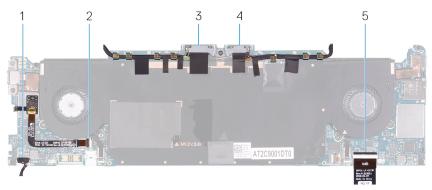

Figure 1. System-board connectors

- 1. Speaker cable
- 3. Display cable
- 5. Keyboard-controller board cable

- 2. Fingerprint-reader cable
- 4. Camera cable

The following images indicate the location of system board and provide a visual representation of the removal procedure.

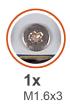

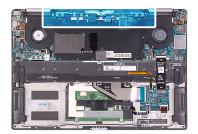

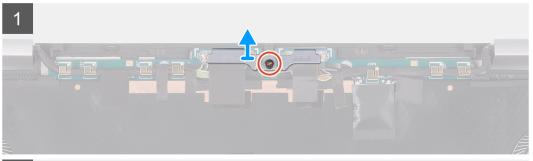

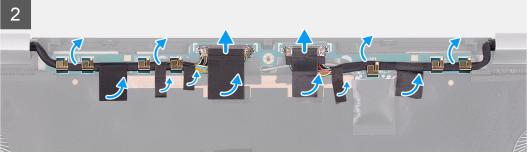

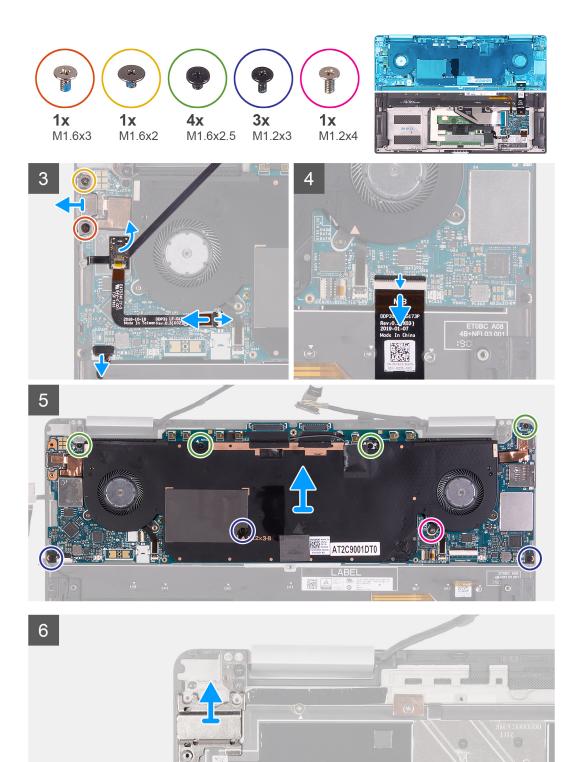

- 1. Loosen the captive screw (M1.6x3) that secures the display-cable bracket to the system board.
- 2. Lift the display-cable bracket off the system board.
- **3.** Peel the tapes that secure the display cable and camera cable to the system board.
- 4. Using the tape as a pull tab, disconnect the display cable and camera cable from the system board.

- 5. Remove the display cable and camera cable from the routing guides on the system board.
- 6. Remove the screw (M1.6x3) and the screw (M1.6x2) that secures the type-C bracket to the system board.
  - i NOTE: The M1.6x2 screw has a bigger head than the M1.6x3 screw.
- 7. Lift the type-C bracket off the system board.
- 8. Disconnect the speaker cable from the system board.
- 9. Open the latch and disconnect the fingerprint-reader cable from the system board.
- 10. Peel off the fingerprint-reader daughter-board from the system board.
- 11. Open the latch and disconnect the keyboard-controller board cable from the system board.
- 12. Remove the four screws (M1.6x2.5), three screws (M1.2x3), and one captive screw (M1.2x4) that secure the system board to the palm-rest assembly.
- 13. Lift the system board off the palm-rest assembly.
- 14. Remove the power-button and fingerprint reader bracket from the palm-rest assembly.
- 15. Place the bracket and the system board on a dry, flat, and clean surface.

### Installing the system board

#### **Prerequisites**

CAUTION: Back up all files on the solid-state drive (SSD) to an external storage device before getting your device ready for service. The SSD is soldered onto the system board, and the service replacement board does not have an operating system that is preinstalled on it.

Restore files from your backup after the device has been serviced with its reinstalled operating system.

If you are replacing a component, remove the existing component before performing the installation procedure.

#### About this task

The following image indicates the connectors on your system board.

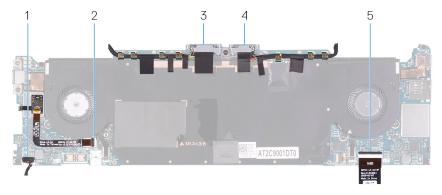

Figure 2. System-board connectors

- 1. Speaker cable
- 3. Display cable
- 5. Keyboard-controller board cable

- 2. Fingerprint-reader cable
- 4. Camera cable

The following images indicate the location of system board and provide a visual representation of the installation procedure.

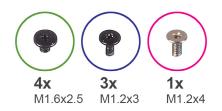

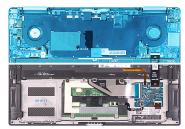

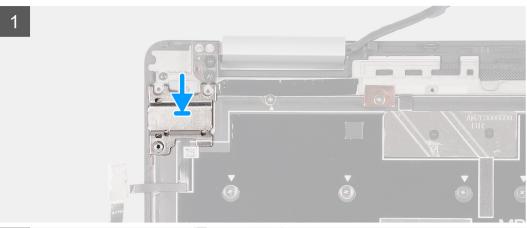

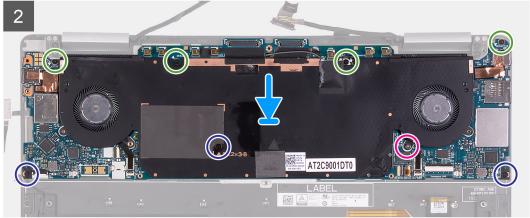

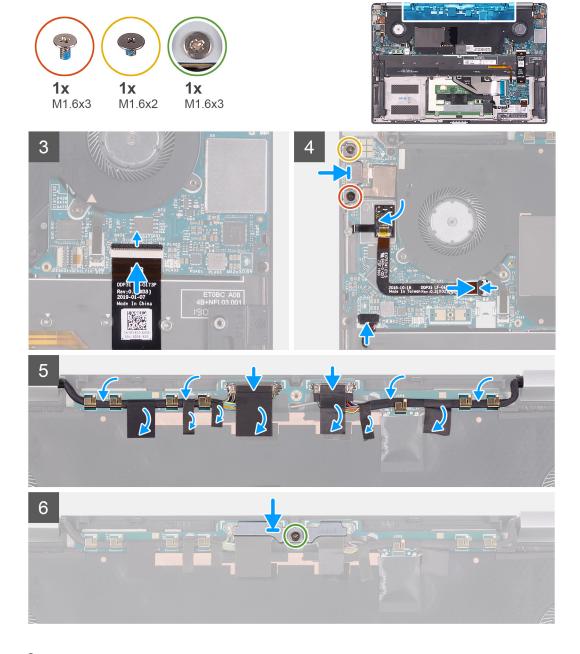

- 1. Align and place the power-button and fingerprint reader bracket on the palm-rest assembly.
- 2. Align the screw holes on the system board with the screw holes on the palm-rest assembly.
- **3.** Replace the fours screws (M2x4), three screws (M1.2x3), and one screw (M1.2x4) that secure the system board to the palm-rest assembly.
- 4. Connect the keyboard-controller board cable to the system board and close the latch to secure the cable.
- 5. Connect the speaker cable to the system board.
- 6. Adhere the fingerprint-reader board to the slot on the system board.
- 7. Connect the fingerprint-reader cable to the system board and close the latch to secure the cable.
- 8. Align the screw holes on the USB Type-C bracket to the screw holes on the system board.
- 9. Replace the screw (M1.6x3) and the screw (M1.6x2) that secures the USB Type-C port bracket to the system board.
  - i) NOTE: The M1.6x2 screw has a bigger head than the M1.6x3 screw.
- 10. Route the display cable and camera cable through the routing guides on the system board.
- 11. Connect the display cable and camera cable to the system board.

- 12. Adhere the tapes that secure the display cable and camera cable to the system board.
- 13. Align and place the display-cable bracket on the system board.
- 14. Tighten the captive screw (M1.6x3) that secures the display-cable bracket to the system board.

#### **Next steps**

- 1. Install the battery.
- 2. Install the base cover.
- 3. Follow the procedure in After working inside your computer.

# **Keyboard assembly**

### Removing the keyboard assembly

#### **Prerequisites**

- 1. Follow the procedure in Before working inside your computer.
- 2. Remove the base cover.
- **3.** Remove the battery.
- 4. Remove the system board.

#### About this task

The following images indicate the location of keyboard assembly and provide a visual representation of the removal procedure.

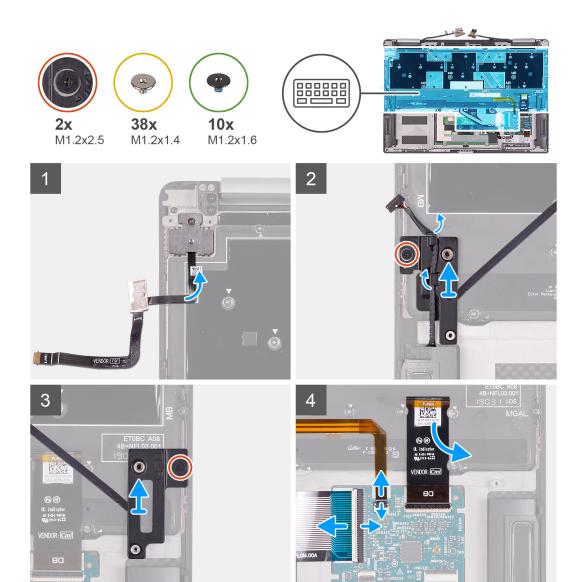

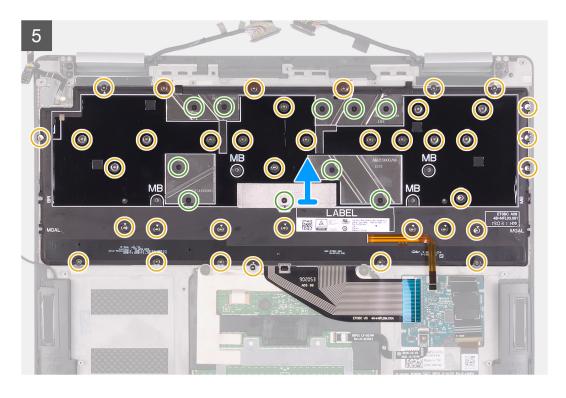

- 1. Peel the fingerprint reader cable from the keyboard.
- 2. Remove the speaker cable from the routing guides on the left keyboard bracket.
- 3. Loosen the captive screw (M1.2x2.5) that secures the left keyboard bracket to the palm-rest assembly.
- 4. Using a plastic scribe, pry the left keyboard bracket off the palm-rest assembly.
- 5. Loosen the captive screw (M1.2x2.5) that secures the right keyboard bracket to the palm-rest assembly.
- 6. Using a plastic scribe, pry the right keyboard bracket off the palm-rest assembly.
- 7. Disconnect the keyboard cable and keyboard backlight cable from the keyboard controller board.
- 8. Peel the keyboard controller board cable from the keyboard.
- 9. Remove the 38 screws (M1.2x1.4) and ten screws (M1.2x1.6) that secure the keyboard to the palm-rest assembly.
  - NOTE: Peel off the three copper foil from the palm-rest assembly, and then peel off the two conductive tapes on the keyboard assembly to separate the keyboard assembly and the palm-rest assembly.
- 10. Lift the keyboard off the palm-rest assembly.

### Installing the keyboard assembly

#### **Prerequisites**

If you are replacing a component, remove the existing component before performing the installation procedure.

#### About this task

The following images indicate the location of keyboard assembly and provide a visual representation of the installation procedure.

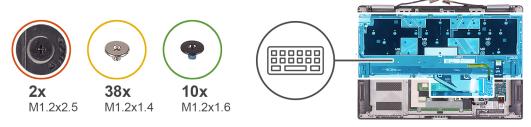

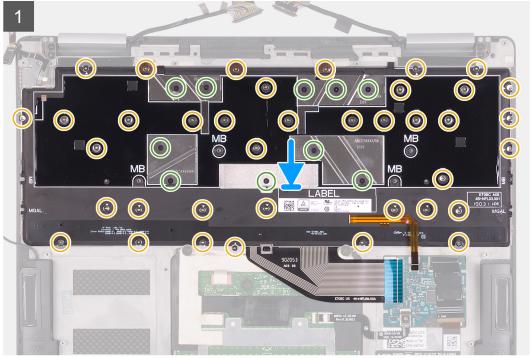

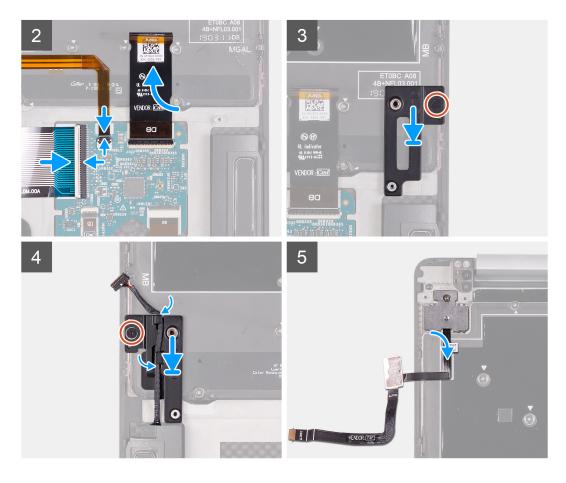

- 1. Align the screw holes on the keyboard with the screw holes on the palm-rest assembly.
  - NOTE: Adhere the two conductive tapes on the keyboard, and then adhere the three copper foils on the palm-rest assembly to secure the keyboard assembly to the palm-rest assembly.
- 2. Replace the 38 screws (M1.2x1.4) and ten screws (M1.2x1.6) that secure the keyboard to the palm-rest assembly.
  - NOTE: Do not install keyboard assembly screws into locations that are marked with MB. Those screw holes are reserved for system board screws.
- 3. Adhere the keyboard controller board cable to the keyboard.
- 4. Connect the keyboard cable and keyboard backlight cable to the keyboard controller board.
- 5. Adhere the right keyboard bracket in the slots on the palm-rest assembly.
- 6. Tighten the captive screw (M1.2x2.5) that secures the right keyboard bracket to the palm-rest assembly.
- 7. Adhere the right keyboard bracket in the slots on the palm-rest assembly.
- **8.** Tighten the captive screw (M1.2x2.5) that secures the left keyboard bracket to the palm-rest assembly.
- 9. Route the speaker cable through the routing guides on the left keyboard assembly.
- 10. Adhere the fingerprint reader cable to the keyboard.

#### **Next steps**

- 1. Install the system board.
- 2. Install the battery.
- 3. Install the base cover.
- **4.** Follow the procedure in After working inside your computer.

# Palm-rest assembly

### Removing the palm-rest assembly

#### **Prerequisites**

- 1. Follow the procedure in Before working inside your computer.
- 2. Remove the base cover.
- **3.** Remove the battery.
- 4. Remove the display assembly.
- **5.** Remove the speakers.
- 6. Remove the system board.
- 7. Remove the keyboard assembly.

#### About this task

The following image indicates the palm-rest assembly and provides a visual representation of the removal procedure.

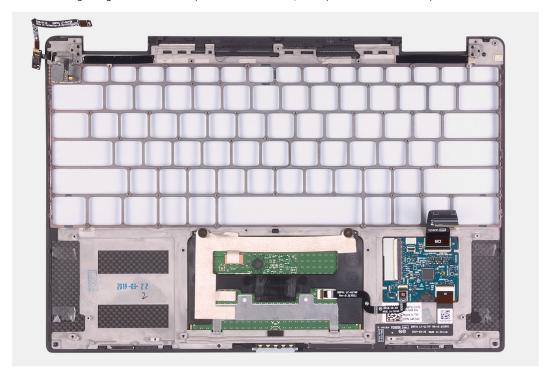

#### Steps

The palm-rest assembly is left after performing the steps in the prerequisites.

- NOTE: Keep the power-button and fingerprint reader bracket if you must replace the palm-rest assembly as the bracket is a separate service part for reuse.
- NOTE: If the power-button and fingerprint reader bracket is not found on the palm-rest assembly, the bracket should be on the system board.

### Installing the palm-rest assembly

#### **Prerequisites**

If you are replacing a component, remove the existing component before performing the installation procedure.

#### About this task

The following image indicates the palm-rest assembly and provides a visual representation of the installation procedure.

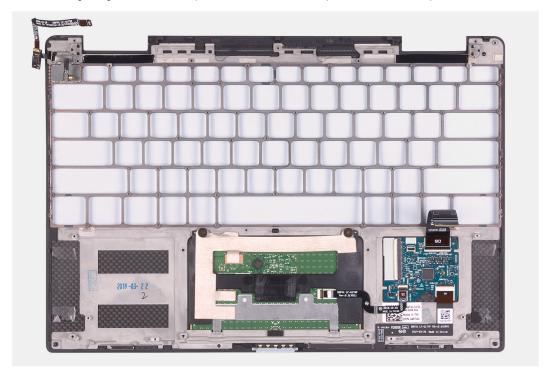

#### Steps

Place the palm-rest assembly on a flat surface.

NOTE: If you are installing components to a new palm-rest assembly, use the power-button and fingerprint reader bracket from the previous palm-rest assembly.

#### Next steps

- 1. Install the keyboard assembly.
- 2. Install the system board .
- **3.** Install the speakers.
- 4. Install the display assembly.
- 5. Install the battery.
- 6. Install the base cover.
- 7. Follow the procedure in After working inside your computer.

# **Drivers and downloads**

When troubleshooting, downloading or installing drivers it is recommended that you read the Dell Knowledge Based article, Drivers and Downloads FAQ 000123347.

# System setup

- CAUTION: Unless you are an expert computer user, do not change the settings in the BIOS Setup program.

  Certain changes can make your computer work incorrectly.
- i NOTE: Depending on the computer and its installed devices, the items listed in this section may or may not be displayed.
- NOTE: Before you change BIOS Setup program, it is recommended that you write down the BIOS Setup program screen information for future reference.

Use the BIOS Setup program for the following purposes:

- Get information about the hardware installed in your computer, such as the amount of RAM and the size of the hard drive.
- Change the system configuration information.
- Set or change a user-selectable option, such as the user password, type of hard drive installed, and enabling or disabling base devices.

# **Entering BIOS setup program**

#### About this task

Turn on (or restart) your computer and press F2 immediately.

# **Navigation keys**

NOTE: For most of the System Setup options, changes that you make are recorded but do not take effect until you restart the system.

### Table 2. Navigation keys

| Keys       | Navigation                                                                                                    |
|------------|----------------------------------------------------------------------------------------------------|
| Up arrow   | Moves to the previous field.                                                                                                    |
| Down arrow | Moves to the next field.                                                                                                    |
| Enter      | Selects a value in the selected field (if applicable) or follow the link in the field.                                                                                              |
| Spacebar   | Expands or collapses a drop-down list, if applicable.                                                                                                    |
| Tab        | Moves to the next focus area.  i NOTE: For the standard graphics browser only.                                                                                                    |
| Esc        | Moves to the previous page until you view the main screen. Pressing Esc in the main screen displays a message that prompts you to save any unsaved changes and restarts the system. |

# **Boot Sequence**

Boot Sequence allows you to bypass the System Setup-defined boot device order and boot directly to a specific device (for example: optical drive or hard drive). During the Power-on Self Test (POST), when the Dell logo appears, you can:

Access System Setup by pressing F2 key

Bring up the one-time boot menu by pressing F12 key

The one-time boot menu displays the devices that you can boot from including the diagnostic option. The boot menu options are:

- Removable Drive (if available)
- STXXXX Drive (if available)
  - i NOTE: XXX denotes the SATA drive number.
- Optical Drive (if available)
- SATA Hard Drive (if available)
- Diagnostics

The boot sequence screen also displays the option to access the System Setup screen.

### System setup options

NOTE: Depending on this computer and its installed devices, the items that are listed in this section may or may not be displayed.

Table 3. System setup options—System information menu

| Overview                      |                                                                 |
|-------------------------------|-----------------------------------------------------------------|
| BIOS Version                  | Displays the BIOS version number.                               |
| Service Tag                   | Displays the Service Tag of the computer.                       |
| Asset Tag                     | Displays the Asset Tag of the computer.                         |
| Ownership Tag                 | Displays the ownership tag of the computer.                     |
| Manufacture Date              | Displays the manufacture date of the computer.                  |
| Ownership Date                | Displays the ownership date of the computer.                    |
| Express Service Code          | Displays the express service code of the computer.              |
| Ownership Tag                 | Displays the ownership tag of the computer.                     |
| Signed Firmware Update        | Displays whether the signed firmware update is enabled.         |
| Battery                       | Displays the battery health information.                        |
| Primary                       | Displays the primary battery.                                   |
| Battery Level                 | Displays the battery level.                                     |
| Battery State                 | Displays the battery state.                                     |
| Health                        | Displays the battery health.                                    |
| AC Adapter                    | Displays whether an AC adapter is installed.                    |
| Processor Information         |                                                                 |
| Processor Type                | Displays the processor type.                                    |
| Maximum Clock Speed           | Displays the maximum processor clock speed.                     |
| Core Count                    | Displays the number of cores on the processor.                  |
| Processor L2 Cache            | Displays the processor L2 Cache size.                           |
| Processor ID                  | Displays the processor identification code.                     |
| Processor L3 Cache            | Displays the processor L3 Cache size.                           |
| Current Clock Speed           | Displays the current processor clock speed.                     |
| Minimum Clock Speed           | Displays the minimum processor clock speed.                     |
| Microcode Version             | Displays the microcode version.                                 |
| Intel Hyper-Threading Capable | Displays whether the processor is Hyper-Threading (HT) capable. |

Table 3. System setup options—System information menu (continued)

| Overview            |                                                              |
|---------------------|--------------------------------------------------------------|
| 64-Bit Technology   | Displays whether 64-bit technology is used.                  |
| Memory Information  |                                                              |
| Memory Installed    | Displays the total computer memory installed.                |
| Memory Available    | Displays the total computer memory available.                |
| Memory Speed        | Displays the memory speed.                                   |
| Memory Channel Mode | Displays single or dual channel mode.                        |
| Memory Technology   | Displays the technology that is used for the memory.         |
| Device Information  |                                                              |
| Video Controller    | Displays the integrate graphics information of the computer. |
| Video BIOS Version  | Displays the video BIOS version of the computer.             |
| Video Memory        | Displays the video memory information of the computer.       |
| Panel Type          | Displays the Panel Type of the computer.                     |
| Native Resolution   | Displays the native resolution of the computer.              |
| Audio Controller    | Displays the audio controller information of the computer.   |
| Wi-Fi Device        | Displays the wireless device information of the computer.    |
| Bluetooth Device    | Displays the Bluetooth device information of the computer.   |

Table 4. System setup options—Boot options menu

| Boot options              |                                                                                                    |
|---------------------------|----------------------------------------------------------------------------------------------------|
| Advanced Boot Options     |                                                                                                    |
| Enable UEFI Network Stack | Enables or disables UEFI Network Stack.                                                                                             |
|                           | Default: OFF.                                                                                                    |
| Boot Mode                 |                                                                                                    |
| Boot Mode: UEFI only      | Displays the boot mode of this computer.                                                                                            |
| Enable Boot Devices       | Enables or disables boot devices for this computer.                                                                                 |
| Boot Sequence             | Displays the boot sequence.                                                                                                    |
| BIOS Setup Advanced Mode  | Enables or disables advanced BIOS settings.                                                                                         |
|                           | Default: ON.                                                                                                    |
| UEFI Boot Path Security   | Enables or disables the system to prompt the user to enter the Admin password when booting a UEFI boot path from the F12 boot menu. |
|                           | Default: Always Except Internal HDD.                                                                                                |

| System Configuration |                                                                                                    |
|----------------------|----------------------------------------------------------------------------------------------------|
| Date/Time            |                                                                                                    |
| Date                 | Sets the computer date in MM/DD/YYYY format. Changes to the date take effect immediately.                                                         |
| Time                 | Sets the computer time in HH/MM/SS 24-hour format. You can switch between 12-hour and 24-hour clock. Changes to the time take effect immediately. |
| Storage Interface    | ininediately.                                                                                                    |

| tem Configuration                        |                                                                                                    |
|------------------------------------------|----------------------------------------------------------------------------------------------------|
| Port Enablement                          | Enables the selected onboard drives.                                                                                                    |
| SATA Operation                           | Configures operating mode of the integrated SATA hard drive controller.                                                                               |
|                                          | Default: RAID. SATA is configured to support RAID (Intel Rapid Restore Technology).                                                                   |
| Orive Information                        | Displays the information of various onboard drives.                                                                                                   |
| Enable Audio                             | Enables or disables all integrated audio controller.                                                                                                  |
|                                          | Default: ON.                                                                                                    |
| Enable Microphone                        | Enables or disables microphone.                                                                                                    |
|                                          | Default: ON.                                                                                                    |
| Enable Internal Speaker                  | Enables or disables internal speaker.                                                                                                    |
|                                          | Default: ON.                                                                                                    |
| JSB Configuration                        |                                                                                                    |
| Enable Boot Support                      | Enables or disables booting from USB mass storage devices such as external hard drive, optical drive, and USB drive.                                  |
|                                          | Default: ON.                                                                                                    |
| Enable External USB Ports                | Enables or disables USB ports to be functional in an operating system environment.                                                                    |
|                                          | Default: ON.                                                                                                    |
| Enable Thunderbolt Technology Support    | Enables or disables Thunderbolt Technology Support.                                                                                                   |
|                                          | Default: ON.                                                                                                    |
| Enable Thunderbolt Boot Support          | Enables or disables Thunderbolt Boot Support.                                                                                                    |
|                                          | Default: OFF.                                                                                                    |
| Miscellaneous Devices                    | Enables or disables various onboard devices.                                                                                                    |
| Enable Camera                            | Enables or disables the camera.                                                                                                    |
|                                          | Default: ON.                                                                                                    |
| Touchscreen                              | Enables or disables the touchscreen for the operating system.  (i) NOTE: Touchscreen will always work in the BIOS setup irrespective of this setting. |
|                                          | Default: ON.                                                                                                    |
| Enable Fingerprint Reader Device         | Enables or disables the Fingerprint Reader Device.                                                                                                    |
|                                          | Default: ON.                                                                                                    |
| Enable Fingerprint Reader Single Sign On | Enables or disables the Fingerprint Reader Device's Single Sign On capability.  Default: ON.                                                          |
| Enable MediaCard                         | Enables to switch all media cards On/Off or set the media card to read-only state.                                                                    |
|                                          | Default: Enable Secure Digital (SD) Card.                                                                                                    |
|                                          |                                                                                                    |

level.

Default: Bright. Enable the keyboard illumination feature at 100% brightness

Table 5. System setup options—System Configuration menu (continued)

| stem Configuration                       |                                                                                                    |
|------------------------------------------|----------------------------------------------------------------------------------------------------|
| Keyboard Backlight Timeout on AC         | Configures the timeout value for the keyboard when an AC adapter is connected to the computer. The keyboard backlight timeout value is only effect when the backlight is enabled. |
|                                          | Default: 10 seconds.                                                                                                    |
| Keyboard Backlight Timeout on<br>Battery | Configures the timeout value for the keyboard when the computer is running on battery. The keyboard backlight timeout value is only effect when the backlight is enabled.         |
|                                          | Default: 10 seconds.                                                                                                    |

### Table 6. System setup options—Video menu

| Video                       |                                                                           |
|-----------------------------|---------------------------------------------------------------------------|
| LCD Brightness              |                                                                           |
| Brightness on battery power | Sets the screen brightness when the computer is running on battery power. |
| Brightness on AC power      | Sets the screen brightness when the computer is running on AC power.      |

### Table 7. System setup options—Security menu

| curity                               |                                                                                                    |
|--------------------------------------|----------------------------------------------------------------------------------------------------|
| Enable Admin Setup Lockout           | Enables or disables the user from entering BIOS Setup when an Admin Password is set.                                                           |
|                                      | Default: OFF.                                                                                                    |
| Password Bypass                      | Bypass the System (Boot) Password and the internal hard drive password prompts during a system restart.                                        |
|                                      | Default: Disabled.                                                                                                    |
| Enable Non-Admin Password Changes    | Enables or disables the user to change the system and hard drive password without the need for admin password.                                 |
|                                      | Default: ON.                                                                                                    |
| Non-Admin Setup Changes              |                                                                                                    |
| Allow Wireless Switch Changes        | Enables or disables changes to the setup option when an Administrator password is set.                                                         |
|                                      | Default: OFF.                                                                                                    |
| Enable UEFI Capsule Firmware Updates | Enables or disables BIOS updates through UEFI capsule update packages.                                                                         |
| Absolute                             | Enables, disables or permanently disable the BIOS module interface of the optional Absolute Persistence Module service from Absolute Software. |
|                                      | Default: Enable Absolute.                                                                                                    |
| TPM 2.0 Security On                  | Select whether or not the Trusted Platform Model (TPM) is visible to the OS                                                                    |
|                                      | Default: ON.                                                                                                    |
| PPI Bypass for Enable Commands       | Enables or disables the OS to skip BIOS Physical Presence Interface (PPI) us prompts when issuing TPM PPI enabled and activate commands.       |
|                                      | Default: OFF.                                                                                                    |
| PPI Bypass for Disable Commands      | Enables or disables The OS to skip BIOS PPI user prompts when issuing TPM PPI Disable and Deactivate commands.                                 |
|                                      | Default: OFF.                                                                                                    |
| PPI Bypass for Clear Commands        | Enables or disables the operating system to skip BIOS Physical Presence Interface (PPI) user prompts when issuing the Clear command.           |

Table 7. System setup options—Security menu (continued)

| Security                       |                                                                                                    |
|--------------------------------|----------------------------------------------------------------------------------------------------|
|                                | Default: OFF.                                                                                                    |
| Attestation Enables            | Enables to control whether the TPM Endorsement Hierarchy is available to the OS. Disabling this setting restricts the ability to use the TPM for signature operations. |
|                                | Default: ON.                                                                                                    |
| Key Storage Enable             | Enables to control whether the TPM Endorsement Hierarchy is available to the OS. Disabling this setting restricts the ability to use the TPM for storing owner data.   |
|                                | Default: ON.                                                                                                    |
| SHA-256                        | Enables or disables the BIOS and the TPM to use the SHA-256 hash algorithm to extend measurements into the TPM PCRs during BIOS boot.                                  |
|                                | Default: ON.                                                                                                    |
| Clear                          | Enables or disables the computer to clear the PTT owner information, and returns the PTT to the default state.                                                         |
|                                | Default: OFF.                                                                                                    |
| TPM State                      | Enables or disables the TPM. This is the normal operating state for the TPM when you want to use its complete array of capabilities.                                   |
|                                | Default: Enabled.                                                                                                    |
| Intel SGX                      | Enables or disables the Intel Software Guard Extensions (SGX) to provide a secured environment for running code/storing sensitive information.                         |
|                                | Default: Software Control                                                                                                    |
| SMM Security Mitigation        | Enables or disables additional UEFI SMM Security Mitigation protections.                                                                                               |
|                                | Default: OFF.                                                                                                    |
|                                | (i) <b>NOTE:</b> This feature may cause compatibility issues or loss of functionality with some legacy tools and applications.                                         |
| Enable Strong Passwords        | Enables or disables strong passwords.                                                                                                    |
|                                | Default: OFF.                                                                                                    |
| Password Configuration         | Control the minimum and maximum number of characters that are allowed for Admin and System passwords.                                                                  |
| Admin Password                 | Sets, Changes, or deletes the administrator (admin) password (sometimes called the "setup" password).                                                                  |
| System Password                | Sets, Changes, or deletes the system password.                                                                                                    |
| Enable Master Password Lockout | Enables or disables the master password support.                                                                                                    |
|                                | Default: OFF.                                                                                                    |

### Table 8. System setup options—Secure Boot menu

| Secure Boot        |                                                                                                    |
|--------------------|----------------------------------------------------------------------------------------------------|
| Enable Secure Boot | Enables or disables the computer to boos using only validated boot software.                                                                                |
|                    | Default: OFF.                                                                                                    |
|                    | (i) <b>NOTE:</b> For Secure Boot to be enabled, the computer needs to be in UEFI boot mode and the Enable Legacy Option ROMs option needs to be turned off. |
| Secure Boot Mode   | Selects the Secure Boot operation mode.                                                                                                    |

### Table 8. System setup options—Secure Boot menu (continued)

| Secure Boot |                                                                                 |
|-------------|---------------------------------------------------------------------------------|
|             | Default: Deployed Mode.                                                         |
|             | (i) NOTE: Deployed Mode should be selected for normal operation of Secure Boot. |

### Table 9. System setup options—Expert Key Management menu

| Expert Key Management      |                                                                                                 |
|----------------------------|-------------------------------------------------------------------------------------------------|
| Enable Custom Mode         | Enables or disables the keys in the PK, KEK, db, and dbx security key databases to be modified. |
|                            | Default: OFF.                                                                                   |
| Custom Mode Key Management | Selects the custom values for expert key management.                                            |
|                            | Default: PK.                                                                                    |

### Table 10. System setup options—Performance menu

### Performance

| Intel Hyper-Threading Technology | Enables or disables the Intel Hyper-Threading Technology to use processor resources more efficiently.                                                                    |
|----------------------------------|----------------------------------------------------------------------------------------------------|
|                                  | Default: ON.                                                                                                    |
| Intel SpeedStep                  | Enables or disables the Intel SpeedStep Technology to dynamically adjust processor voltage and core frequency, decreasing average power consumption and heat production. |
|                                  | Default: ON.                                                                                                    |
| Intel TurboBoost Technology      | Enabled or disabled the Intel TurboBoost mode of the processor. If enabled, the Intel TurboBoost driver increases the performance of the CPU or graphics processor.      |
|                                  | Default: ON.                                                                                                    |
| Multi-Core Support               | Changes the number of CPU cores available to the operating system. The default value is set to the maximum number of cores.                                              |
|                                  | Default: All Cores.                                                                                                    |
| Enable C-State Control           | Enables or disables the CPU's ability to enter and exit low-power states.                                                                                                |
|                                  | Default: ON.                                                                                                    |

### Table 11. System setup options—Power Management menu

### **Power Management**

| Wake on AC                   | Enables the computer to turn on and go to boot when AC power is supplied to the computer.                                                           |
|------------------------------|----------------------------------------------------------------------------------------------------|
|                              | Default: OFF.                                                                                                    |
| Wake on Dell USB-C Dock      | Enables connecting a Dell USB-C Dock to wake the computer from Standby. Default: ON.                                                                |
| Auto on Time                 | Enables the computer to automatically power on for defined days and times.  Default: Disabled. The system will not automatically power up.          |
| Battery Charge Configuration | Enables the computer to run on battery during power usage hours. Use the below options to prevent AC power usage between certain times of each day. |

### Table 11. System setup options—Power Management menu (continued)

### **Power Management**

Default: Adaptive. Battery settings are adaptively optimized based on your typical battery usage pattern. Enables Advanced Battery Charge Configuration from the beginning of the Enable Advanced Battery Charge Configuration day to a specified work period. Advanced Battery Charged maximizes battery health while still supporting heavy use during the work day. Default: OFF. Block Sleep Blocks the computer from entering Sleep (S3) mode in the operating system. Default: OFF. (i) NOTE: If enabled, the computer will not go to sleep, Intel Rapid Start will be disabled automatically, and the operating system power option will be blank if it was set to Sleep. Peak Shift Enables the computer to run on battery during peak power usage hours. Default: OFF. Wireless Radio Control Enables to sense the connection of the computer to a wired network and subsequently disable the selected wireless radios (WLAN and/or WWAN). Upon disconnection from the wired network, the selected wireless radios are re-enabled. Default: OFF. Wake on LAN Enables or disables the computer to turn on by a special LAN signal. Default: Disabled. Enables or disables the Intel Speed Shift Technology support. Setting this Intel Speed Shift Technology option to enable allows the operating system to select the appropriate processor performance automatically. Default: ON. Lid Switch Enables the computer to power up from the off state whenever the lid is opened. Default: ON.

### Table 12. System setup options—Wireless menu

| Wireless               |                                                    |  |
|------------------------|----------------------------------------------------|--|
| Wireless Device Enable | Enable or disable internal WLAN/Bluetooth devices. |  |
| WLAN                   | Default: ON.                                       |  |
| Bluetooth              | Default: ON.                                       |  |

### Table 13. System setup options—POST Behavior menu

### POST Behavior

| <br>1 COT Bellavior     |                                                                       |
|-------------------------|-----------------------------------------------------------------------|
| Numlock Enable          | Enables or disables Numlock when the computer boots.                  |
|                         | Default: ON.                                                          |
| Enable Adapter Warnings | Enables the computer to display adapter warning messages during boot. |
|                         | Default: ON.                                                          |
| Extend BIOS POST Time   | Configures the BIOS POST (Power-On Self-Test) load time.              |
|                         | Default: 0 seconds.                                                   |

Table 13. System setup options—POST Behavior menu (continued)

### **POST Behavior**

| Fastboot                 | Configures the speed of the UEFI boot process.                                                                                               |
|--------------------------|----------------------------------------------------------------------------------------------------|
|                          | Default: Thorough. Performs complete hardware and configuration initialization during boot.                                                  |
| Fn Lock Options          | Enables or disables the Fn lock mode.                                                                                                    |
|                          | Default: ON.                                                                                                    |
| Lock Mode                | Default: Lock Mode Secondary. Lock Mode Secondary = If this option is selected, the F1-F12 keys scan the code for their secondary functions. |
| Full Screen Logo         | Enabled or disabled the computer to display full screen logo if the image match screen resolution.                                           |
|                          | Default: OFF.                                                                                                    |
| Warnings and Errors      | Selects an action on encountering a warning or error during boot.                                                                            |
|                          | Default: Prompt on Warnings and Errors. Stop, prompt, and wait for user input when warnings or errors are detected.                          |
|                          | NOTE: Errors deemed critical to the operation of the computer hardware will always halt the computer.                                        |
| Mouse/Touchpad           | Defines how the computer handles mouse and touchpad input.                                                                                   |
|                          | Default: Touchpad and PS/2 Mouse. Leave the integrated touchapd enabled when an external PS/2 mouse is present.                              |
| Sign of Life             |                                                                                                    |
| Early Logo Display       | Display Logo Sign of Life.                                                                                                    |
|                          | Default: ON.                                                                                                    |
| Early Keyboard Backlight | Keyboard Backlight Sign of Life.                                                                                                    |
|                          | Default: ON.                                                                                                    |
| MAC Address Pass-Through | Replaces the external NIC MAC address (in a supported dock or dongle) with the selected MAC address from the computer.                       |
|                          | Default: System Unique MAC Address.                                                                                                    |
|                          |                                                                                                    |

### Table 14. System setup options—Virtualization menu

| Virtualization                  |                                                                                                    |
|---------------------------------|----------------------------------------------------------------------------------------------------|
| Intel Virtualization Technology | Enables the computer to run a virtual machine monitor (VMM).  Default: ON.                                                                                |
| VT for Direct I/O               | Enables the computer to perform Virtualization Technology for Direct I/O (VT-d). VT-d is an Intel method that provides virtualization for memory map I/O. |
|                                 | Default: ON.                                                                                                    |

### Table 15. System setup options—Maintenance menu

| Maintenance                   |                                                                                                    |
|-------------------------------|----------------------------------------------------------------------------------------------------|
| Asset Tag                     | Creates a system Asset Tag that can be used by an IT administrator to uniquely identify a particular system. Once set in BIOS, the Asset Tag cannot be changed. |
| Service Tag                   | Displays the Service Tag of the computer.                                                                                                    |
| BIOS Recovery from Hard Drive | Enables the computer to recover from a bad BIOS image, as long as the Boot Block portion is intact and functioning.                                             |

Table 15. System setup options—Maintenance menu (continued)

| Maintenance          |                                                                                                    |
|----------------------|----------------------------------------------------------------------------------------------------|
|                      | Default: ON.                                                                                                    |
|                      | (i) NOTE: BIOS recovery is designed to fix the main BIOS block and cannot work if the Boot Block is damaged. In addition, this feature cannot work in the event of EC corruption, ME corruption, or a hardware issue. The recovery image must exist on an unencrypted partition on the drive. |
| BIOS Auto-Recovery   | Enables the computer to automatically recover the BIOS without user actions. This feature requires BIOS Recovery from Hard Drive to be set to Enabled.  Default: OFF.                                                                                                    |
| Start Data Wipe      | CAUTION: This Secure Wipe Operation deletes information in a way that it cannot be reconstructed.                                                                                                    |
|                      | If enabled, the BIOS will queue up a data wipe cycle for storage devices that are connected to the motherboard on the next reboot.                                                                                                    |
|                      | Default: OFF.                                                                                                    |
| Allow BIOS Downgrade | Controls flashing of the system firmware to previous revisions.  Default: ON.                                                                                                    |

### Table 16. System setup options—System Logs menu

| ystem Logs        |                          |
|-------------------|--------------------------|
| Power Event Log   | Displays Power events.   |
|                   | Default: Keep.           |
| BIOS Event Log    | Displays BIOS events.    |
|                   | Default: Keep.           |
| Thermal Event Log | Displays Thermal events. |
|                   | Default: Keep.           |

### Table 17. System setup options—SupportAssist menu

| SupportAssist                                    |                                                                                                    |
|--------------------------------------------------|----------------------------------------------------------------------------------------------------|
| Dell Auto operating system Recovery<br>Threshold | Controls the automatic boot flow for SupportAssist System Resolution Console and for Dell operating system Recovery tool. |
|                                                  | Default: 2.                                                                                                    |
| SupportAssist operating system Recovery          | Enables or disables the boot flow for SupportAssist operating system Recovery tool in the even of certain system errors.  |
|                                                  | Default: ON.                                                                                                    |

# System and setup password

### Table 18. System and setup password

| Password type   | Description                                                                                    |
|-----------------|------------------------------------------------------------------------------------------------|
| System password | Password that you must enter to log in to your system.                                         |
| Setup password  | Password that you must enter to access and make changes to the BIOS settings of your computer. |

You can create a system password and a setup password to secure your computer.

CAUTION: The password features provide a basic level of security for the data on your computer.

CAUTION: Anyone can access the data that is stored on your computer if it is not locked and left unattended.

(i) NOTE: System and setup password feature is disabled.

### Assigning a system setup password

#### **Prerequisites**

You can assign a new System or Admin Password only when the status is in Not Set.

#### About this task

To enter the system setup, press F12 immediately after a power-on or reboot.

#### Steps

- In the System BIOS or System Setup screen, select Security and press Enter. The Security screen is displayed.
- 2. Select System/Admin Password and create a password in the Enter the new password field.

Use the following guidelines to assign the system password:

- At least one special character: ! " # \$ % & '() \* + , . / :; < = > ? @ [\] ^ \_ ` { | }
- Numbers 0 through 9.
- Upper case letters from A to Z.
- Lower case letters from a to z.
- 3. Type the system password that you entered earlier in the Confirm new password field and click OK.
- 4. Press Esc and save the changes as prompted by the pop-up message.
- **5.** Press Y to save the changes. The computer restarts.

### Deleting or changing an existing system setup password

### **Prerequisites**

Ensure that the **Password Status** is Unlocked (in the System Setup) before attempting to delete or change the existing System and/or Setup password. You cannot delete or change an existing System or Setup password, if the **Password Status** is Locked.

#### About this task

To enter the System Setup, press F12 immediately after a power-on or reboot.

- In the System BIOS or System Setup screen, select System Security and press Enter.
  The System Security screen is displayed.
- 2. In the System Security screen, verify that Password Status is Unlocked.
- 3. Select System Password, update, or delete the existing system password, and press Enter or Tab.
- 4. Select Setup Password, update, or delete the existing setup password, and press Enter or Tab.
  - NOTE: If you change the System and/or Setup password, reenter the new password when prompted. If you delete the System and/or Setup password, confirm the deletion when prompted.
- 5. Press Esc and a message prompts you to save the changes.
- **6.** Press Y to save the changes and exit from System Setup. The computer restarts.

### **Clearing CMOS settings**

### About this task

 $\bigwedge$  CAUTION: Clearing CMOS settings will reset the BIOS settings on your computer.

### Steps

- 1. Remove the base cover.
- 2. Disconnect the battery cable from the system board.
- 3. Wait for one minute.
- 4. Connect the battery cable to the system board.
- 5. Replace the base cover.

### Clearing BIOS (System Setup) and System passwords

#### About this task

To clear the system or BIOS passwords, contact Dell technical support as described at www.dell.com/contactdell.

NOTE: For information on how to reset Windows or application passwords, refer to the documentation accompanying Windows or your application.

# **Updating the BIOS**

### **Updating the BIOS in Windows**

#### Steps

- 1. Go to www.dell.com/support.
- 2. Click Product support. In the Search support box, enter the Service Tag of your computer, and then click Search.
  - NOTE: If you do not have the Service Tag, use the SupportAssist feature to automatically identify your computer. You can also use the product ID or manually browse for your computer model.
- 3. Click Drivers & Downloads. Expand Find drivers.
- 4. Select the operating system installed on your computer.
- 5. In the **Category** drop-down list, select **BIOS**.
- 6. Select the latest version of BIOS, and click **Download** to download the BIOS file for your computer.
- 7. After the download is complete, browse the folder where you saved the BIOS update file.
- **8.** Double-click the BIOS update file icon and follow the on-screen instructions. For more information, see knowledge base article 000124211 at www.dell.com/support.

### Updating the BIOS using the USB drive in Windows

- 1. Follow the procedure from step 1 to step 6 in Updating the BIOS in Windows to download the latest BIOS setup program file.
- 2. Create a bootable USB drive. For more information, see the knowledge base article 000145519 at www.dell.com/support.
- 3. Copy the BIOS setup program file to the bootable USB drive.
- 4. Connect the bootable USB drive to the computer that needs the BIOS update.
- 5. Restart the computer and press F12.
- 6. Select the USB drive from the One Time Boot Menu.
- 7. Type the BIOS setup program filename and press Enter.

The BIOS Update Utility appears.

8. Follow the on-screen instructions to complete the BIOS update.

### Updating the BIOS from the F12 One-Time boot menu

Update your computer BIOS using the BIOS update.exe file that is copied to a FAT32 USB drive and booting from the F12 One-Time boot menu.

#### About this task

#### **BIOS Update**

You can run the BIOS update file from Windows using a bootable USB drive or you can also update the BIOS from the F12 One-Time boot menu on the computer.

Most of the Dell computers built after 2012 have this capability, and you can confirm by booting your computer to the F12 One-Time Boot Menu to see if BIOS FLASH UPDATE is listed as a boot option for your computer. If the option is listed, then the BIOS supports this BIOS update option.

(i) NOTE: Only computers with BIOS Flash Update option in the F12 One-Time boot menu can use this function.

### Updating from the One-Time boot menu

To update your BIOS from the F12 One-Time boot menu, you need the following:

- USB drive formatted to the FAT32 file system (key does not have to be bootable)
- BIOS executable file that you downloaded from the Dell Support website and copied to the root of the USB drive
- AC power adapter that is connected to the computer
- Functional computer battery to flash the BIOS

Perform the following steps to perform the BIOS update flash process from the F12 menu:

CAUTION: Do not turn off the computer during the BIOS update process. The computer may not boot if you turn off your computer.

- 1. From a turn off state, insert the USB drive where you copied the flash into a USB port of the computer.
- 2. Turn on the computer and press F12 to access the One-Time Boot Menu, select BIOS Update using the mouse or arrow keys then press Enter.
  - The flash BIOS menu is displayed.
- 3. Click Flash from file.
- 4. Select external USB device.
- 5. Select the file and double-click the flash target file, and then click **Submit**.
- 6. Click **Update BIOS**. The computer restarts to flash the BIOS.
- 7. The computer will restart after the BIOS update is completed.

# **Troubleshooting**

# Handling swollen Lithium-ion batteries

Like most laptops, Dell laptops use lithium-ion batteries. One type of lithium-ion battery is the lithium-ion polymer battery. Lithium-ion polymer batteries have increased in popularity in recent years and have become standard in the electronics industry due to customer preferences for a slim form factor (especially with newer ultra-thin laptops) and long battery life. Inherent to lithium-ion polymer battery technology is the potential for swelling of the battery cells.

Swollen battery may impact the performance of the laptop. To prevent possible further damage to the device enclosure or internal components leading to malfunction, discontinue the use of the laptop and discharge it by disconnecting the AC adapter and letting the battery drain.

Swollen batteries should not be used and should be replaced and disposed of properly. We recommend contacting Dell product support for options to replace a swollen battery under the terms of the applicable warranty or service contract, including options for replacement by a Dell authorized service technician.

The guidelines for handling and replacing Lithium-ion batteries are as follows:

- Exercise caution when handling Lithium-ion batteries.
- Discharge the battery before removing it from the system. To discharge the battery, unplug the AC adapter from the system and operate the system only on battery power. When the system will no longer power on when the power button is pressed, the battery is fully discharged.
- Do not crush, drop, mutilate, or penetrate the battery with foreign objects.
- Do not expose the battery to high temperatures, or disassemble battery packs and cells.
- Do not apply pressure to the surface of the battery.
- Do not bend the battery.
- Do not use tools of any type to pry on or against the battery.
- If a battery gets stuck in a device as a result of swelling, do not try to free it as puncturing, bending, or crushing a battery can be dangerous.
- Do not attempt to reassemble a damaged or swollen battery into a laptop.
- Swollen batteries that are covered under warranty should be returned to Dell in an approved shipping container (provided by Dell)—this is to comply with transportation regulations. Swollen batteries that are not covered under warranty should be disposed of at an approved recycling center. Contact Dell product support at <a href="https://www.dell.com/support">https://www.dell.com/support</a> for assistance and further instructions.
- Using a non-Dell or incompatible battery may increase the risk of fire or explosion. Replace the battery only with a compatible battery purchased from Dell that is designed to work with your Dell computer. Do not use a battery from other computers with your computer. Always purchase genuine batteries from <a href="https://www.dell.com">https://www.dell.com</a> or otherwise directly from Dell

Lithium-ion batteries can swell for various reasons such as age, number of charge cycles, or exposure to high heat. For more information on how to improve the performance and lifespan of the laptop battery and to minimize the possibility of occurrence of the issue, see Dell Laptop Battery - Frequently Asked Questions.

# Locate the Service Tag or Express Service Code of your Dell computer

Your Dell computer is uniquely identified by a Service Tag or Express Service Code. To view relevant support resources for your Dell computer, we recommend entering the Service Tag or Express Service Code at <a href="https://www.dell.com/support">www.dell.com/support</a>.

For more information on how to find the Service Tag for your computer, see Locate the Service Tag for your Dell Laptop.

# System diagnostic lights

When static, the power and battery-charge status light indicates the power mode that your computer is in. When blinking in different patterns, the power and battery-charge status light indicates the respective issues that your computer is encountering.

### Static power and battery-charge status light

The following table lists the status of your computer based on the power and battery-charge status light.

Table 19. Power and battery-charge status light

| Power and battery-charge status light | Status of computer                                                                                                    |  |
|---------------------------------------|----------------------------------------------------------------------------------------------------|--|
| Solid white                           | <ul> <li>The power adapter is connected and the battery is fully charged.</li> <li>The power adapter is connected and the battery has more than five percent charge.</li> </ul> |  |
| Amber                                 | The computer is running on battery and the battery has less than five percent charge.                                                                                           |  |
| Off                                   | The computer is in sleep state, hibernation, or turned off.                                                                                                    |  |

### Blinking power and battery-charge status light

The power and battery-status light blinks alternately between amber and off to indicate issues that your computer is encountering.

For example, the power and battery-status light blinks amber two times followed by a pause, and then blinks white three times followed by a pause. This 2,3 pattern continues until the computer is turned off indicating no memory or RAM is detected.

The following table shows the different power and battery-status light patterns and the associated issues.

Table 20. LED codes

| Diagnostic light codes | Problem description                                  |
|------------------------|------------------------------------------------------|
| 2,1                    | Processor failure                                    |
| 2,2                    | System board: BIOS or ROM (Read-Only Memory) failure |
| 2,3                    | No memory or RAM (Random-Access Memory) detected     |
| 2,4                    | Memory or RAM (Random-Access Memory) failure         |
| 2,5                    | Invalid memory installed                             |
| 2,6                    | System-board or chipset error                        |
| 2,7                    | Display failure                                      |
| 2,8                    | Display failure - Power Rail Failure                 |
| 3,1                    | Coin-cell battery failure                            |
| 3,2                    | PCI, video card/chip failure                         |
| 3,3                    | Recovery image not found                             |
| 3,4                    | Recovery image found but invalid                     |
| 3,5                    | Power-rail failure                                   |
| 3,6                    | System BIOS Flash incomplete                         |
| 3,7                    | Management Engine (ME) error                         |

# SupportAssist diagnostics

#### About this task

The SupportAssist diagnostics (previously known as ePSA diagnostics) performs a complete check of your hardware. The SupportAssist diagnostics is embedded in the BIOS and is launched by it internally. The SupportAssist diagnostics provides a set of options for particular devices or device groups. It allows you to:

- Run tests automatically or in an interactive mode.
- Repeat tests
- Display or save test results
- Run thorough tests to introduce additional test options and provide extra information about the failed device(s)
- View status messages that indicate if the tests are completed successfully
- View error messages that indicate if problems were encountered during the test
- NOTE: Some tests are meant for specific devices and require user interaction. Ensure that you are present in front of the computer when the diagnostic tests are performed.

For more information, see SupportAssist Pre-Boot System Performance Check.

### **Built-in self-test (BIST)**

### M-BIST

M-BIST (Built In Self-Test) is the system board's built-in self-test diagnostics tool that improves the diagnostics accuracy of system board embedded controller (EC) failures.

i) NOTE: M-BIST can be manually initiated before POST (Power On Self Test).

### How to run M-BIST

- i NOTE: M-BIST must be initiated on the system from a power-off state either connected to AC power or with battery only.
- 1. Press and hold both the **M** key on the keyboard and the **power button** to initiate M-BIST.
- 2. With both the M key and the power button held down, the battery indicator LED may exhibit two states:
  - a. OFF: No fault detected with the system board
  - b. AMBER: Indicates a problem with the system board
- 3. If there is a failure with the system board, the battery status LED will flash one of the following error codes for 30 seconds:

#### Table 21. LED error codes

| Blinking Pattern |       | Possible Problem          |  |
|------------------|-------|---------------------------|--|
| Amber            | White |                           |  |
| 2                | 1     | CPU Failure               |  |
| 2                | 8     | LCD Power Rail Failure    |  |
| 1                | 1     | TPM Detection Failure     |  |
| 2                | 4     | Unrecoverable SPI Failure |  |

<sup>4.</sup> If there is no failure with the system board, the LCD will cycle through the solid color screens described in the LCD-BIST section for 30 seconds and then power off.

### LCD Built-in Self Test (BIST)

Dell laptops have a built-in diagnostic tool that helps you determine if the screen abnormality you are experiencing is an inherent problem with the LCD (screen) of the Dell laptop or with the video card (GPU) and PC settings.

When you notice screen abnormalities like flickering, distortion, clarity issues, fuzzy or blurry image, horizontal or vertical lines, color fade etc., it is always a good practice to isolate the LCD (screen) by running the Built-In Self Test (BIST).

### How to invoke LCD BIST Test

- 1. Power off the Dell laptop.
- 2. Disconnect any peripherals that are connected to the laptop. Connect only the AC adapter (charger) to the laptop.
- 3. Ensure that the LCD (screen) is clean (no dust particles on the surface of the screen).
- 4. Press and hold **D** key and **Power on** the laptop to enter LCD built-in self test (BIST) mode. Continue to hold the D key, until the system boots up.
- 5. The screen will display solid colors and change colors on the entire screen to white, black, red, green, and blue twice.
- 6. Then it will display the colors white, black and red.
- 7. Carefully inspect the screen for abnormalities (any lines, fuzzy color or distortion on the screen).
- 8. At the end of the last solid color (red), the system will shut down.
- NOTE: Dell SupportAssist Pre-boot diagnostics upon launch, initiates an LCD BIST first, expecting a user intervention confirm functionality of the LCD.

# Recovering the operating system

When your computer is unable to boot to the operating system even after repeated attempts, it automatically starts Dell SupportAssist OS Recovery.

Dell SupportAssist OS Recovery is a standalone tool that is preinstalled in all Dell computers installed with Windows operating system. It consists of tools to diagnose and troubleshoot issues that may occur before your computer boots to the operating system. It enables you to diagnose hardware issues, repair your computer, back up your files, or restore your computer to its factory state.

You can also download it from the Dell Support website to troubleshoot and fix your computer when it fails to boot into their primary operating system due to software or hardware failures.

For more information about the Dell SupportAssist OS Recovery, see *Dell SupportAssist OS Recovery User's Guide* at www.dell.com/serviceabilitytools. Click **SupportAssist** and then, click **SupportAssist OS Recovery**.

# WiFi power cycle

#### About this task

If your computer is unable to access the Internet due to WiFi connectivity issues, a WiFi power cycle procedure may be performed. The following procedure provides the instructions on how to conduct a WiFi power cycle:

NOTE: Some ISPs (Internet Service Providers) provide a modem/router combo device.

- 1. Turn off your computer.
- 2. Turn off the modem.
- 3. Turn off the wireless router.
- 4. Wait for 30 seconds.
- 5. Turn on the wireless router.
- 6. Turn on the modem.
- 7. Turn on your computer.

### Flea power release

#### About this task

Flea power is the residual static electricity that remains on the computer even after it has been powered off and the battery has been removed. The following procedure provides the instructions on how to conduct flea power release:

#### Steps

- 1. Turn off your computer.
- 2. Remove the base cover.
- **3.** Remove the battery.
- 4. Press and hold the power button for 15 seconds to drain the flea power.
- 5. Replace the battery.
- 6. Replace the base cover.
- 7. Turn on your computer.

### Real Time Clock—RTC reset

The Real Time Clock (RTC) reset function allows you or the service technician to recover the recently launched model Dell Latitude and Precision systems from **No POST/No Boot/No Power** situations. You can initiate the RTC reset on the system from a power-off state only if it is connected to AC power. Press and hold the power button for 25 seconds. The system RTC reset occurs after you release the power button.

NOTE: If AC power is disconnected from the system during the process or the power button is held longer than 40 seconds, the RTC reset process gets aborted.

The RTC reset will reset the BIOS to Defaults, un-provision Intel vPro and reset the system date and time. The following items are unaffected by the RTC reset:

- Service Tag
- Asset Tag
- Ownership Tag
- Admin Password
- System Password
- HDD Password
- Key Databases
- System Logs

NOTE: The IT administrator's vPro account and password on the system will be un-provisioned. The system needs to go through the setup and configuration process again to reconnect it to the vPro server.

The below items may or may not reset based on your custom BIOS setting selections:

- Boot List
- Enable Legacy Option ROMs
- Secure Boot Enable
- Allow BIOS Downgrade

# Getting help and contacting Dell

# Self-help resources

You can get information and help on Dell products and services using these self-help resources:

Table 22. Self-help resources

| Self-help resources                                                                                                    | Resource location                                                                                                    |  |
|----------------------------------------------------------------------------------------------------|----------------------------------------------------------------------------------------------------|--|
| Information about Dell products and services                                                                                        | www.dell.com                                                                                                    |  |
| My Dell app                                                                                                    | DELL                                                                                                    |  |
| Tips                                                                                                    | *                                                                                                    |  |
| Contact Support                                                                                                    | In Windows search, type Contact Support, and press Enter.                                                                                                    |  |
| Online help for operating system                                                                                                    | www.dell.com/support/windows                                                                                                    |  |
| Access top solutions, diagnostics, drivers and downloads, and learn more about your computer through videos, manuals and documents. | Your Dell computer is uniquely identified by a Service Tag or Express Service Code. To view relevant support resources for your Dell computer, enter the Service Tag or Express Service Code at www.dell.com/support.  For more information on how to find the Service Tag for your computer, see Locate the Service Tag on your computer. |  |
| Dell knowledge base articles for a variety of computer concerns                                                                     | <ol> <li>Go to www.dell.com/support.</li> <li>On the menu bar at the top of the Support page, select Support &gt; Knowledge Base.</li> <li>In the Search field on the Knowledge Base page, type the keyword, topic, or model number, and then click or tap the search icon to view the related articles.</li> </ol>                        |  |

# Contacting Dell

To contact Dell for sales, technical support, or customer service issues, see www.dell.com/contactdell.

- (i) NOTE: Availability varies by country/region and product, and some services may not be available in your country/region.
- NOTE: If you do not have an active Internet connection, you can find contact information about your purchase invoice, packing slip, bill, or Dell product catalog.